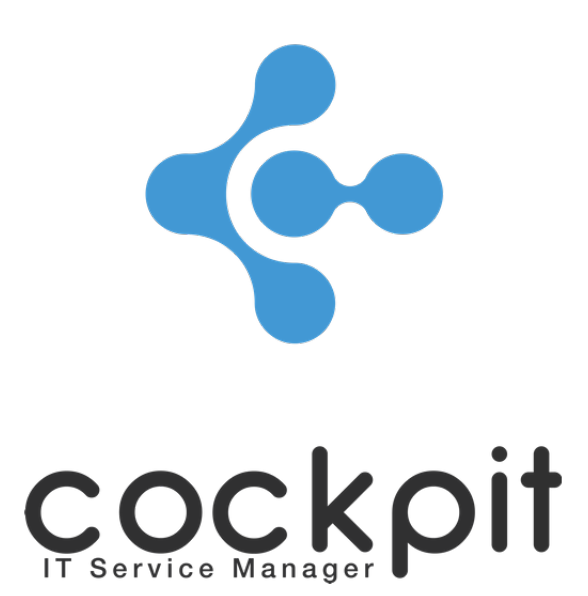

# **Monitoring - Windows system access**

**FAQ document**

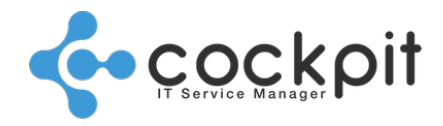

# **Table of contents**

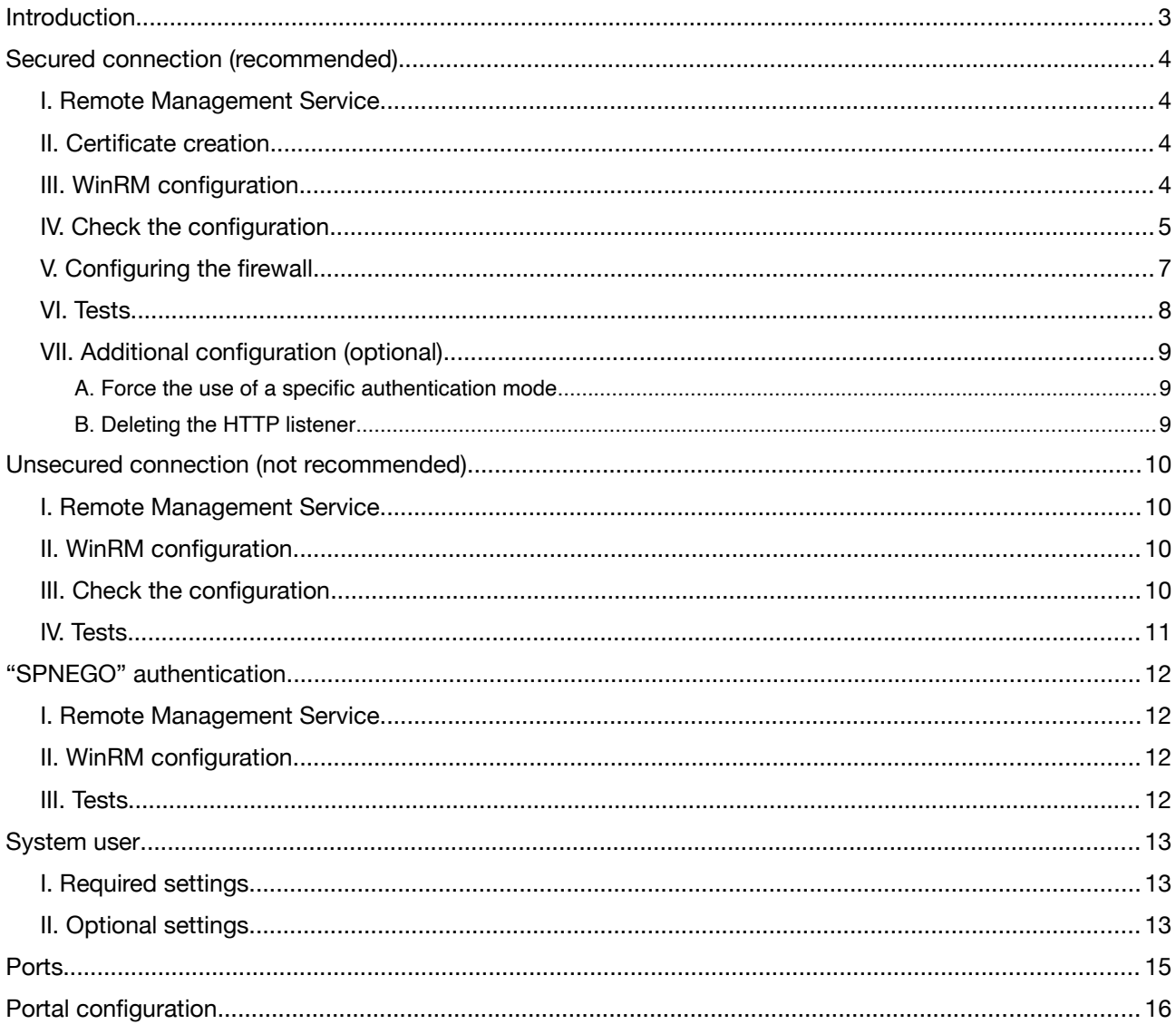

![](_page_1_Picture_4.jpeg)

![](_page_2_Picture_0.jpeg)

## **Introduction**

The aim of this document is to configure access on Windows systems in order to monitor, inventory, collect metrics using the Cockpit IT Service Manager engine.

We recommend that you use the WinRM protocol to monitor and/or audit systems running Windows.

A range of authentication modes are available, three authentication modes are described in this document. The table below indicates the various authentication modes that are compatible with various architectures: you must however select an authentication mode that is compatible with your particular architecture.

![](_page_2_Picture_152.jpeg)

Notes:

- "SPNEGO" authentication is the simplest to implement, but it does not work in certain environments (most notably when the Cockpit IT Service Manager engine is installed on a Linux server).
- "Basic Unencrypted" authentication works in all environments, but it is not recommended because data is transferred over an unencrypted network.
- **"Basic Encrypted" authentication is the preferred choice, because it works in all environments, and provides a level of encryption and security.**

![](_page_3_Picture_0.jpeg)

## **Secured connection (recommended)**

The following procedure explains how to configure an access with a "Basic Encrypted" authentication mode.

#### **I. Remote Management Service**

On the Windows service management console, the "Windows Remote Management (WS-Management)" service must be active and must be started automatically (normally, it is by default).

### **II. Certificate creation**

Log in to the target server using the administrator account: it is vital that this account is used to configure the service.

Open a command prompt, running it as an administrator.

Create a certificate by executing the following command (replace <COMPUTERNAME> with the full DNS name of the server, case sensitive).

*new-SelfSignedCertificate -DnsName "<COMPUTERNAME>" -CertStoreLocation Cert:\LocalMachine\My*

Copy the Thumbprint value generated by the command.

Directory: Microsoft.PowerShell.Security\Certificate::LocalMachine\My Thumbprint Subject ---------- ------- BB30999234AE9CE7D1C631F6052428136CD23333 CN=WIN-UHEPFOLN33D

### **III. WinRM configuration**

Log in to the target server using the administrator account: it is vital that this account is used to configure the service.

Open a command prompt, running it as an administrator.

Configure WinRM by running the following command.

*winrm get winrm/config/service*

If the command returns a list of configuration settings (as shown in the example below), this confirms that the WinRM service is already running. In this case, simply move on to the next step.

```
Service
      RootSDDL = O:NSG:BAD:P(A;;GA;;;BA)S:P(AU;FA;GA;;;WD)(AU;SA;GWGX;;;WD)
      MaxConcurrentOperations = 4294967295
      MaxConcurrentOperationsPerUser = 15
…
```
![](_page_3_Picture_20.jpeg)

![](_page_4_Picture_0.jpeg)

If the command returns an error message, configure and then start the WinRM service by running the following command. This command starts the "Windows Remote Management (WS-Management)" service and configures it to run automatically. It also configures an open HTTP port (port 5985) and updates the firewall rules to grant access.

#### *winrm quickconfig*

In order to configure access with a "Basic Encrypted" authentication mode, execute the following commands (replace <COMPUTERNAME> with the full DNS name of the server and <THUMBPRINT> with

the one that was generated).

```
winrm create winrm/config/listener?Address=*+Transport=HTTPS '@{Hostname="<COMPUTERNAME>";Certifi-
cateThumbprint="<THUMBPRINT>"}'
```
*winrm set winrm/config/service/auth '@{Basic="true"}' winrm set winrm/config/client '@{TrustedHosts="\*"}'*

#### **IV. Check the configuration**

Execute the command and check the values of the highlighted parameters.

```
winrm get winrm/config/service
```
**Service** 

```
 RootSDDL = O:NSG:BAD:P(A;;GA;;;BA)(A;;GR;;;IU)S:P(AU;FA;GA;;;WD)(AU;SA;GXGW;;;WD)
 MaxConcurrentOperations = 4294967295
 MaxConcurrentOperationsPerUser = 1500
 EnumerationTimeoutms = 240000
 MaxConnections = 300
 MaxPacketRetrievalTimeSeconds = 120
 AllowUnencrypted = false
 Auth
  Basic = true Kerberos = true
   Negotiate = true
   Certificate = false
   CredSSP = false
   CbtHardeningLevel = Relaxed
DefaultPorts
   HTTP = 5985
   HTTPS = 5986
 IPv4Filter = *
 IPv6Filter = *
 EnableCompatibilityHttpListener = false
 EnableCompatibilityHttpsListener = false
 CertificateThumbprint
 AllowRemoteAccess = true
```
![](_page_5_Picture_0.jpeg)

Execute the command and check the values of the highlighted parameters.

*winrm get winrm/config/client*

![](_page_5_Picture_112.jpeg)

Execute the command and check the values of the highlighted parameters.

*winrm e winrm/config/listener*

Check the thumbprint value.

Listener Address = \* Transport = HTTPS Port =  $5986$ Hostname = WIN-UHEPFOLN33D  $Enabled = true$ URLPrefix = wsman CertificateThumbprint = BB30999234AE9CE7D1C631F6052428136CD23333 ListeningOn = 127.0.0.1, 172.16.42.226, ::1, 2001:0:5ef5:73b8:142c:140:53ef:d51d,fe80::5efe:172.1 6.42.226%13, fe80::142c:140:53ef:d51d%11#

![](_page_6_Picture_0.jpeg)

### **V. Configuring the firewall**

Open the Windows firewall manager (Control Panel → System and Security → Windows Firewall → Advanced Settings).

Create a new inbound authorization rule.

![](_page_6_Picture_39.jpeg)

Select the "Port" type.

![](_page_6_Picture_40.jpeg)

Select the "TCP" protocol and specify port "5986"

![](_page_6_Picture_41.jpeg)

![](_page_7_Picture_0.jpeg)

#### Enable connections.

![](_page_7_Picture_56.jpeg)

#### Enable all networks.

![](_page_7_Picture_57.jpeg)

Give a name to the rule.

![](_page_7_Picture_58.jpeg)

#### Edit the rule.

![](_page_7_Picture_8.jpeg)

#### **VI. Tests**

From a remote Windows workstation (which accesses the server to be monitored), open a command prompt, running it as an administrator.

![](_page_7_Picture_12.jpeg)

![](_page_8_Picture_0.jpeg)

Run the following command; the target server must require the user's password. *winrm g winrm/config/service -r:https://<serveur cible>:5986 -u:<utilisateur> -skipCAcheck*

### **VII. Additional configuration (optional)**

#### **A. Force the use of a specific authentication mode**

The "Negotiate = true" authentification setting allows Windows to automatically select the correct connection mode.

However if you encounter connection problems, you can test a connection mode by forcing its use.

For example, switch the "Basic" mode to "false" to force the use of the "Kerberos" mode with the following command.

*winrm set winrm/config/service/auth @{Basic="false"}*

#### Run the following command to check the configuration.

*winrm get winrm/config/service*

Specify the settings that are underlined, in this example the "Kerberos" authentication mode is used.

```
Service
      RootSDDL = O:NSG:BAD:P(A;;GA;;;BA)S:P(AU;FA;GA;;;WD)(AU;SA;GWGX;;;WD)
      ...
      MaxPacketRetrievalTimeSeconds = 120
      AllowUnencrypted = false
      Auth
              Basic = false
              Kerberos = true
              Negotiate = true
              Certificate = false
              CredSSP = false
              CbtHardeningLevel = Relaxed
      DefaultPorts
              HTTP = 5985
              HTTPS = 5986
```
#### **B. Deleting the HTTP listener**

To delete the HTTP listener (for instance, because you are using the HTTPS listener), use the following command.

*winrm delete winrm/config/listener?Address=\*+Transport=HTTP*

You can obtain a list of listeners by running the following command.

*winrm e winrm/config/listener*

![](_page_9_Picture_0.jpeg)

## **Unsecured connection (not recommended)**

The following procedure describes how to configure access with a "Basic Unencrypted" authentication mode.

#### **I. Remote Management Service**

On the Windows service management console, the "Windows Remote Management (WS-Management)" service must be active and must be started automatically (normally, it is by default).

### **II. WinRM configuration**

Log in to the target server using the administrator account: it is vital that this account is used to configure the service.

Open a command prompt, running it as an administrator.

Configure WinRM by running the following command.

*winrm get winrm/config/service*

If the command returns a list of configuration settings (as shown in the example below), this confirms that the WinRM service is already running. In this case, simply move on to the next step.

```
Service
      RootSDDL = O:NSG:BAD:P(A;;GA;;;BA)S:P(AU;FA;GA;;;WD)(AU;SA;GWGX;;;WD)
      MaxConcurrentOperations = 4294967295
      MaxConcurrentOperationsPerUser = 15
…
```
If the command returns an error message, configure and then start the WinRM service by running the following command. This command starts the "Windows Remote Management (WS-Management)" service and configures it to run automatically. It also configures an open HTTP port (port 5985) and updates the firewall rules to grant access.

#### *winrm quickconfig*

In order to configure access with a "Basic Encrypted" authentication mode, execute the following commands.

```
winrm set winrm/config/service/auth '@{Basic="true"}'
winrm set winrm/config/service '@{AllowUnencrypted="true"}'
winrm set winrm/config/client '@{TrustedHosts="*"}'
```
### **III. Check the configuration**

Execute the command and check the values of the highlighted parameters.

*winrm get winrm/config/service*

![](_page_10_Picture_0.jpeg)

Service

 RootSDDL = O:NSG:BAD:P(A;;GA;;;BA)(A;;GR;;;IU)S:P(AU;FA;GA;;;WD)(AU;SA;GXGW;;;WD) EnumerationTimeoutms = 240000 MaxConnections = 300 MaxPacketRetrievalTimeSeconds = 120 AllowUnencrypted = true Auth  $Basic = true$  Kerberos = true Negotiate = true Certificate = false CredSSP = false CbtHardeningLevel = Relaxed **DefaultPorts**  $HTTP = 5985$  HTTPS = 5986 IPv4Filter = \* IPv6Filter = \* EnableCompatibilityHttpListener = false EnableCompatibilityHttpsListener = false CertificateThumbprint AllowRemoteAccess = true

Execute the command and check the values of the highlighted parameters.

*winrm get winrm/config/client*

**Client** 

```
 NetworkDelayms = 5000
 URLPrefix = wsman
 AllowUnencrypted = false
 Auth
   Basic = true
   Digest = true
   Kerberos = true
   Negotiate = true
   Certificate = true
   CredSSP = false
DefaultPorts
   HTTP = 5985
   HTTPS = 5986
 TrustedHosts = *
```
### **IV. Tests**

From a remote Windows workstation (which accesses the server to be monitored), open a command prompt, running it as an administrator.

Run the following command; the target server must require the user's password.

*winrm g winrm/config/service -r:http://<serveur cible>:5985 -u:<utilisateur>*

![](_page_11_Picture_0.jpeg)

## **"SPNEGO" authentication**

The following procedure describes how to configure access with a "SPNEGO" authentication mode.

#### **I. Remote Management Service**

On the Windows service management console, the "Windows Remote Management (WS-Management)" service must be active and must be started automatically (normally, it is by default).

### **II. WinRM configuration**

No configuration is required; this method of WinRM authentication works with the default configuration.

Run the following command to check the configuration status.

*winrm get winrm/config/service/auth*

Check the "Kerberos" setting: it should be set to "true."

 Auth Basic = false Kerberos = true Negotiate = true Certificate = false CredSSP = false CbtHardeningLevel = Relaxed

If this value is not set to "true", run the following command.

*winrm set winrm/config/service/auth @{Kerberos="true"}*

#### **III. Tests**

From a remote Windows workstation (which accesses the server to be monitored), open a command prompt, running it as an administrator.

Run the following command; the target server must require the user's password.

*winrm g winrm/config/service -r:http://<serveur cible>:5985 -u:<utilisateur>*

![](_page_12_Picture_0.jpeg)

## **System user**

### **I. Required settings**

Create a system user for the specific server to be monitored, with an associated password that never expires.

![](_page_12_Picture_44.jpeg)

The user must be a member of the "Administrators" group.

![](_page_12_Picture_6.jpeg)

### **II. Optional settings**

Do not connect any peripherals.

![](_page_12_Picture_45.jpeg)

![](_page_13_Picture_0.jpeg)

Disable remote control of the machine using "Remote Desktop Services".

![](_page_13_Picture_2.jpeg)

In the case the monitored equipment is not in the domain where the monitoring engine is located, it may be necessary to set the following entry in the registry:

Path: [HKLM\SOFTWARE\Microsoft\Windows\CurrentVersion\Policies\System]

Value name: LocalAccountTokenFilterPolicy = 1 (REG\_DWORD)

![](_page_13_Picture_46.jpeg)

![](_page_14_Picture_0.jpeg)

## **Ports**

The port to be opened depends on the authentication method:

![](_page_14_Picture_79.jpeg)

Warning: Ensure that the port used by WinRM is indeed available. (For some Windows versions, the default ports are 80 or 443). We recommend that you use port 5985 in non-SSL mode, and 5986 in SSL mode. You can check which port is in use by running the following command.

*winrm e winrm/config/listener*

![](_page_14_Figure_6.jpeg)

Transport = HTTPS Port = 5986

![](_page_15_Picture_0.jpeg)

## **Portal configuration**

Enter server login information by following the procedure as set out below on the Cockpit IT Service Manager portal.

- 1. Go to the "Infrastructure / Hardware / Management" menu
- 2. Open the target server in editing mode
- 3. Fill out the following fields in the "Parameters" tab.

![](_page_15_Picture_109.jpeg)

#### 4. Save

# Document end